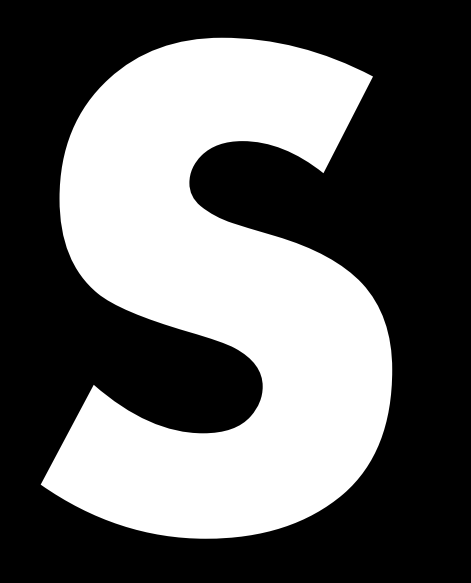

# **5D Power share calculator** Guía rápida 1.5 es

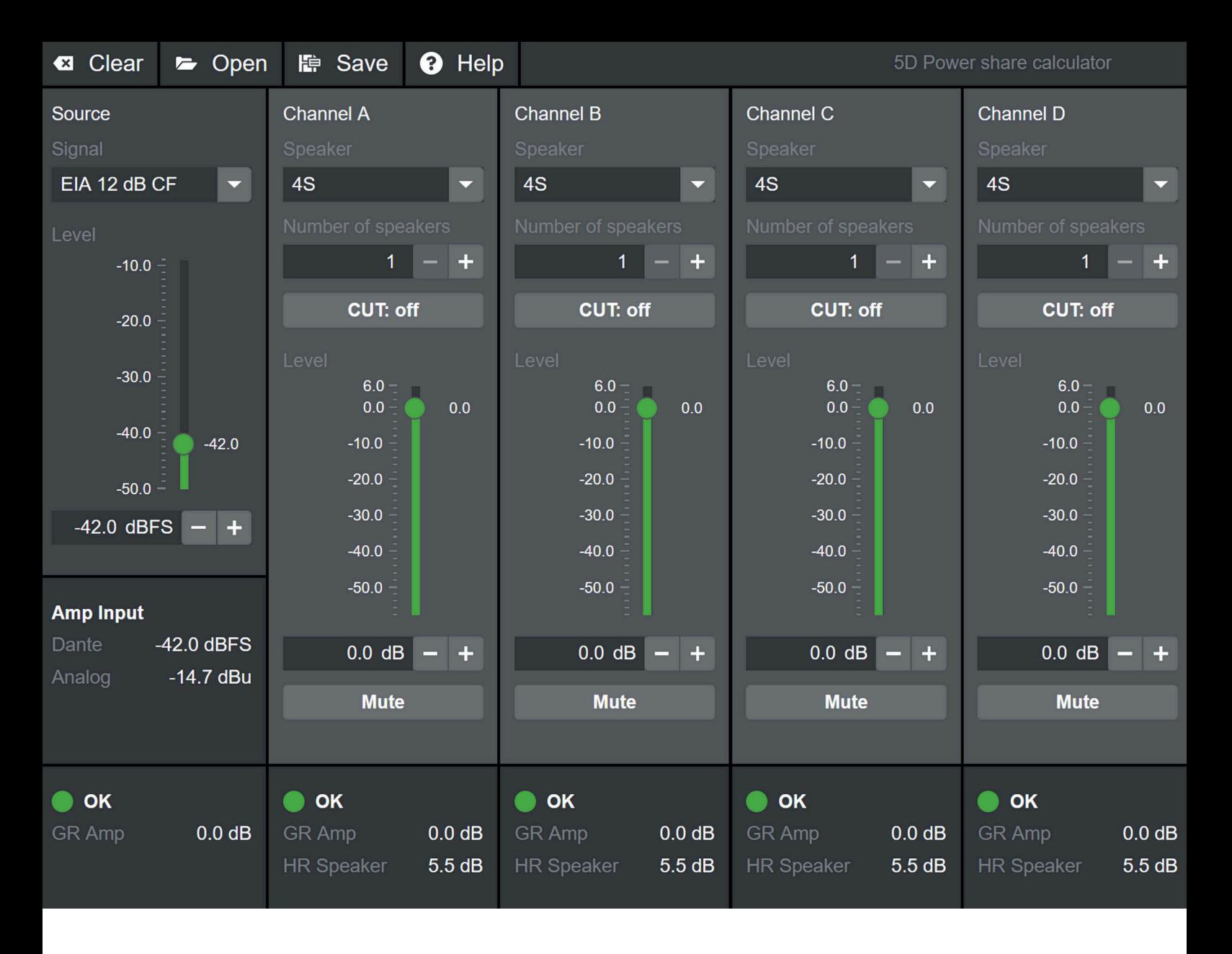

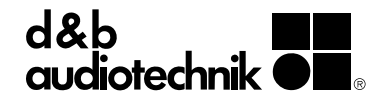

### **Descripción general**

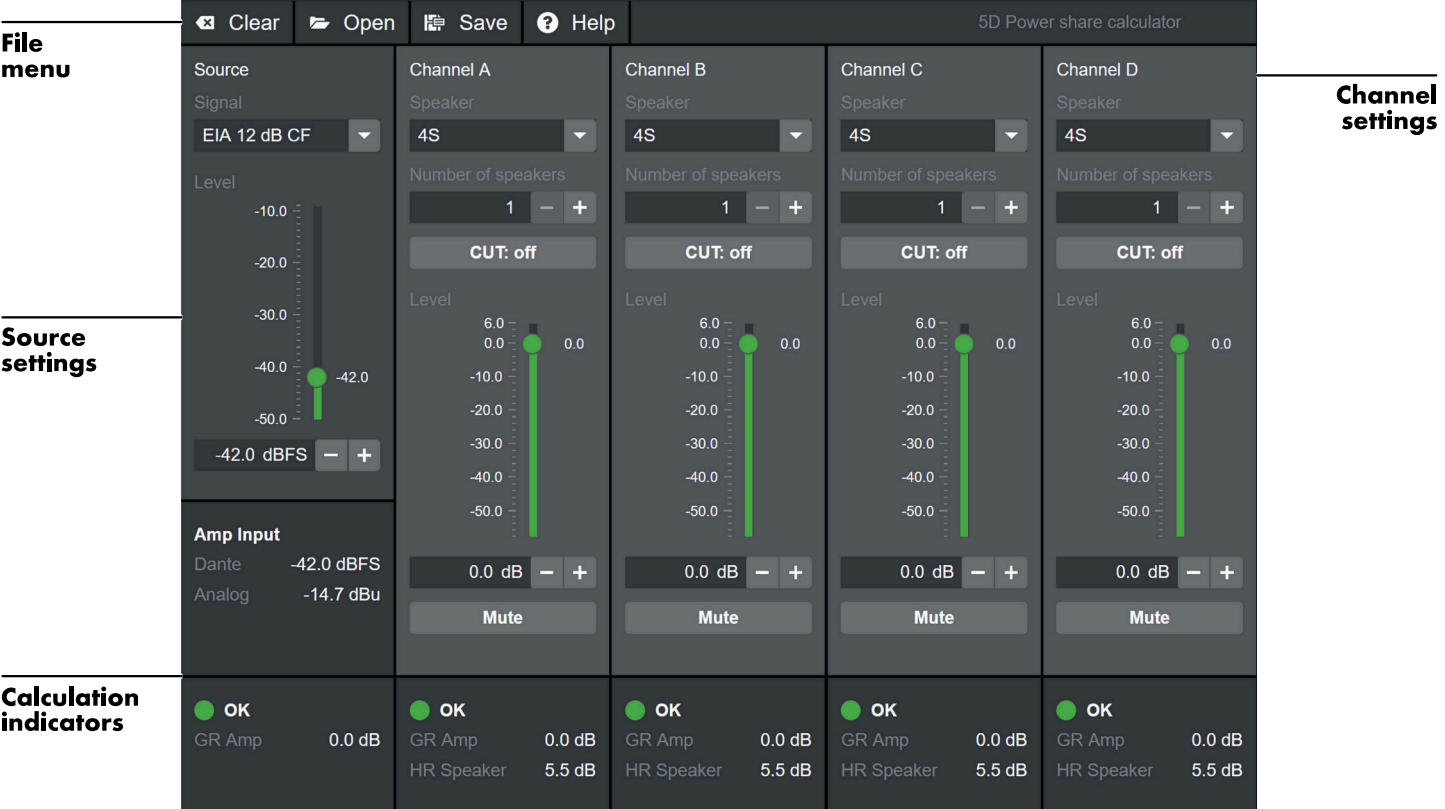

### **Menú File**

**Clear:** Se borran tus ajustes actuales y pasa a los valores predeterminados.

**Open:** Para abrir archivos guardados previamente en tu PC.

**Save:** Guarda los ajustes actuales en tu PC.

**Help:** Se abre este documento.

### **Ajustes**

### **Ajustes de Source**

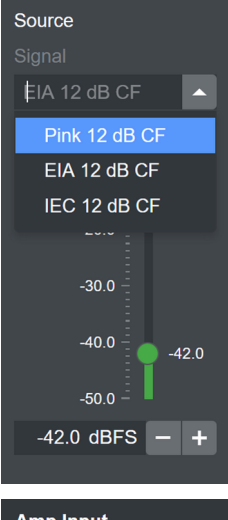

**Amp Input** Dante  $-14.5$  dBFS Analog 12.8 dBu La sección Source de la calculadora pre‐ senta los datos de la fuente de audio en la aplicación (mesa de mezclas, etc.). Ofrece la opción de tres señales de ruido estandarizado diferentes, que normal‐ mente se utilizan para representar una señal de programa de amplio espectro: **Pink** (ruido de simulación de programa con una densidad espectral de potencia proporcional a 1/frecuencia); **EIA** (ruido de simulación de programa conforme a CTA-426-B); o **IEC** (ruido de simulación de programa conforme a IEC 60268-1). Consulta también  $\Rightarrow$  ["Diagrama del](#page-3-0) [espectro sonoro"](#page-3-0) al final de este docu‐ mento.

Todas las señales tienen un factor de cresta de 12 dB.

Elige la señal que prefieras en la lista desplegable.

Para configurar el nivel de presión de la señal de entrada puedes desplazar el fader, escribir un valor en el campo de entrada de datos o usar los botones +/-. El nivel de presión representa el valor de la señal RMS en el ámbito digital. Debajo de los ajustes de la fuente, se muestran los niveles en las entradas del 5D.

Si el voltaje máximo en la entrada analó‐ gica supera la tensión de entrada pico máxima del 5D, se muestra una adver‐ tencia.

### **Ajustes del canal (Channel A-D)**

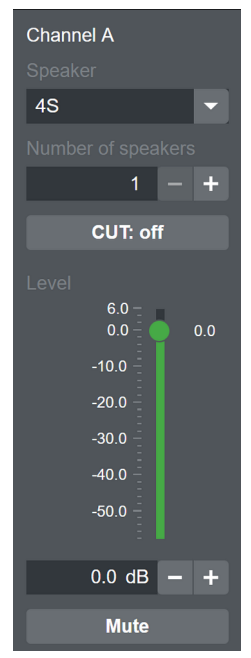

- 1. Primero, selecciona un altavoz dis‐ ponible en la lista desplegable «Speaker».
- 2. Para configurar el número de alta‐ voces conectados a ese canal de salida, escribe directamente en el campo de entrada de datos o usa los botones +/-.

**Nota:** El número total de altavoces no puede ser mayor que "8" debido a la impedancia mínima permitida del amplificador (4 ohmios). Los valores de impedancia de los alta‐ voces se enumeran en  $\Rightarrow$  ["Lista de](#page-4-0) [ajustes del altavoz"](#page-4-0) al final de este documento.

3. Configura el filtro (CUT, 100 Hz o 140 Hz en función del altavoz selec‐ cionado) conforme a tus preferen‐ cias.

## CUT: on **100Hz: on 140Hz: on Mute**

- 4. Utiliza la configuración de Level para ajustar el nivel de presión correspondiente de los canales. Para cambiarlo, puedes desplazar el fader, escribir un valor directamente en el campo de entrada de datos o usar los botones +/-. Ten en cuenta que la resolución está limitada a 0,5 dB, igual que en el amplificador real.
- 5. Utiliza el botón Mute para desac‐ tivar un canal (p. ej., ningún altavoz conectado) o para excluirlo tempo‐ ralmente del cálculo.

### **Resultados del cálculo (indicadores del cálculo)**

### **Canales**

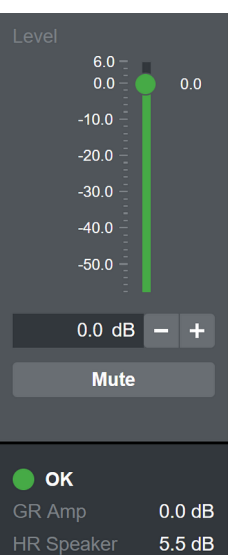

En cada canal se incluyen indicadores para la reducción de ganancia en los ajustes del altavoz, la reducción de ganancia en el amplificador y el estado general.

La cifra en «HR Speaker» indica la can‐ tidad de rango dinámico respecto al indi‐ cador LED de la reducción de la ganancia en el amplificador/R1 del altavoz alimentado por un amplificador ideal, infinitamente grande. Recuerda que el indicador LED para la reducción de la ganancia se encenderá en 3 dB de reducción de ganancia. La reducción del valor pico real empezará a unos 3 dB de rango dinámico. Si se llega al umbral del indicador LED para la reducción de la ganancia (HR speaker 0,0 dB), la cifra ya no se indica, lo que significa que no queda rango dinámico.

La cifra en «GR Amp» indica el importe de la reducción de ganancia aplicada desde las opciones de protección del amplificador a causa de la carga en ese canal. En ese caso, se toman como refe‐ rencia las propiedades reales del 5D. 0,0 dB significa que el 5D está funcio‐ nando dentro de sus límites. Los valores superiores a 0,0 dB significan que el 5D está comprimiendo la salida para prote‐ gerse.

El indicador LED del estado del canal indica cuatro estados de canal diferentes:

#### <span id="page-3-0"></span> $\bullet$  ok 1.

«OK» indica que el altavoz todavía dispone de rango dinámico y que el 5D funciona dentro de sus límites.

#### 2. **GR** Speaker

«GR Speaker» indica que no queda rango dinámico de altavoz, lo que significa que las opciones de protección del altavoz están comprimiendo la señal, pero el 5D todavía fun‐ ciona dentro de sus límites.

#### 3. **GRAmp**

«GR Amp» indica que el 5D está a punto de funcionar más allá de sus límites y, en consecuencia, comprime la salida. «GR Amp» tiene una prioridad superior a «GR Speaker», es decir, que puedes usar «GR Amp» quede o no rango dinámico de altavoz.

#### 4. **OVL**

«OVL» indica que la reducción de ganancia tanto de la protec‐ ción del altavoz como del amplificador ha superado los 12 dB.

### **Sistema**

La calculadora también incluye indicadores para la reducción de ganancia en el amplificador y el estado de la carga combinada.

La cifra en «GR Amp» del sistema indica la cantidad de reducción de ganancia aplicada desde las opciones de protección del amplifi‐ cador causada por la carga de potencia combinada de todos los canales. 0,0 dB significa que el 5D está funcionando dentro de sus límites. Los valores superiores a 0 dB significan que el 5D está com‐ primiendo la salida para protegerse.

El estado del sistema LED indica tres estados diferentes:

1.  $\bullet$  ok

«OK» indica que los requisitos de potencia combinada de los canales está dentro de los límites del 5D.

#### 2. **GRAmp**

«GR Amp» indica que los requisitos de potencia combinada de los canales supera los límites del 5D y, en consecuencia, la salida se comprime.

#### 3. OVL

«OVL» indica que la reducción de ganancia de la protección del amplificador ha superado los 12 dB.

### **Interpretación de los resultados**

Si todos los estados son correctos (indicadores LED en verde), la configuración simulada funciona dentro de los límites del 5D y de los altavoces.

Si el estado del sistema es OK (verde), pero uno o más canales indican «GR Speaker» (amarillo), la configuración simulada fun‐ ciona dentro de los límites del 5D, pero está en los límites de los altavoces o más allá. También significa que has llegado al SPL máximo de los altavoces y es idéntico al SPL máximo que puede conseguirse con un amplificador ideal, infinitamente grande.

Si el estado del sistema o cualquiera de los estados de los canales es «GR Amp» (amarillo), la configuración simulada supera la capa‐ cidad del 5D. Las cifras de «GR Amp» indican la pérdida en el SPL máximo en comparación con un amplificador ideal, infinitamente grande.

### **Práctica recomendada**

- 1. Primero, configura tus canales (altavoz, número de altavoces, filtro (conmutador), Level y Mute correspondientes).
- 2. Selecciona tu señal de simulación preferida y ajusta el nivel de presión de la fuente para alcanzar el rango dinámico deseado de los altavoces, en función de tu aplicación y preferencias personales. Recomendamos entre 3,0 dB (inicio del valor pico de la compresión) y 0,0 dB (LED de GR encendido).
- 3. Comprueba los estados del canal y del sistema y compara los resultados con lo que se indica en el capítulo «Interpretación de los resultados».
- 4. Si fuera necesario, reajusta los niveles del canal, el número de altavoces o los Mute.
- 5. Guarda tus ajustes para poder comparar las diferentes configu‐ raciones.

### **Diagrama del espectro sonoro**

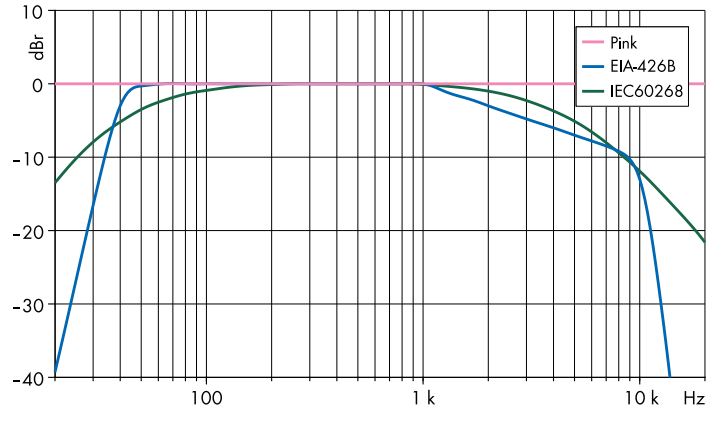

<span id="page-4-0"></span>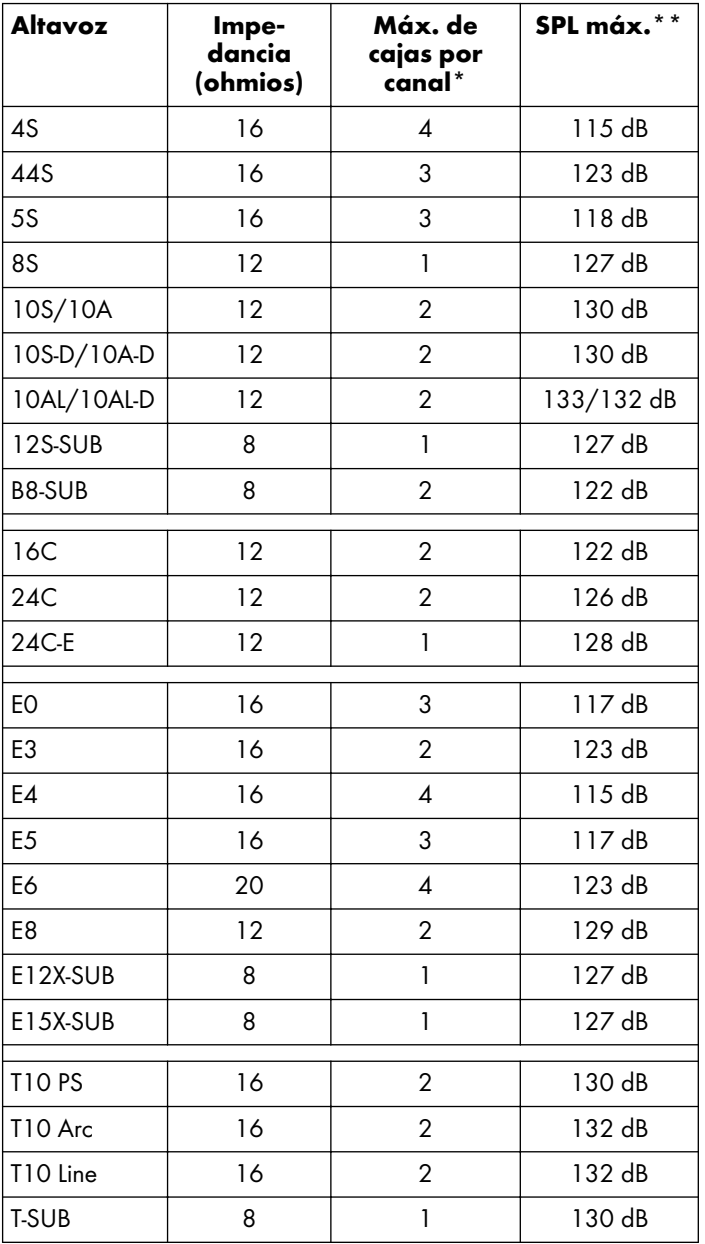

**\*** En función del número total de altavoces por cada amplificador.

**\*\*** 1 m, campo libre, señal de prueba pico máx. de SPL: ruido rosa con factor de cresta 4.

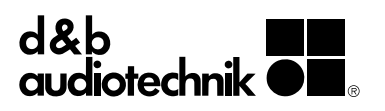